#### Click Articles.  $\bigcirc$

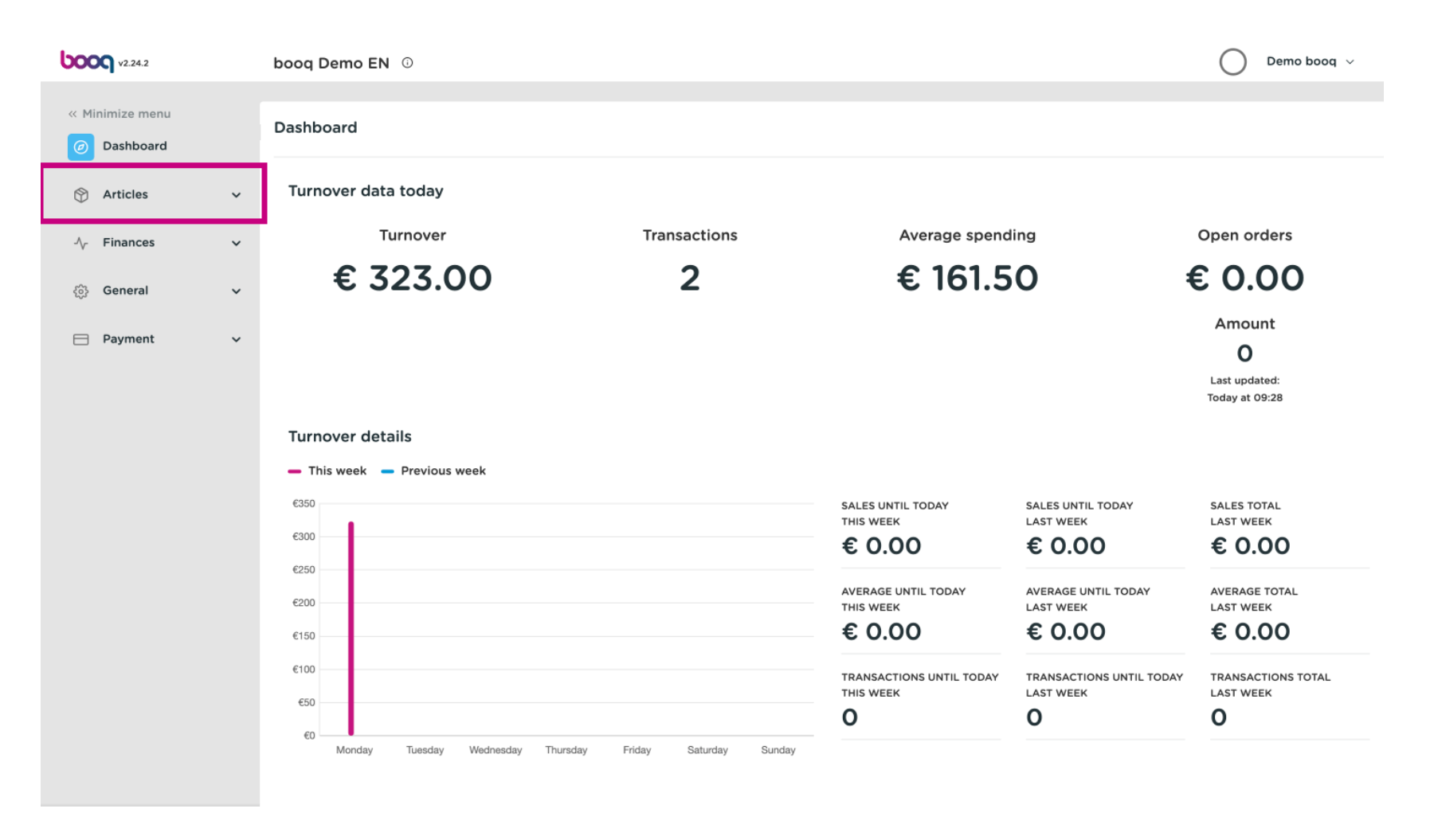

#### Click Products  $\bigcirc$

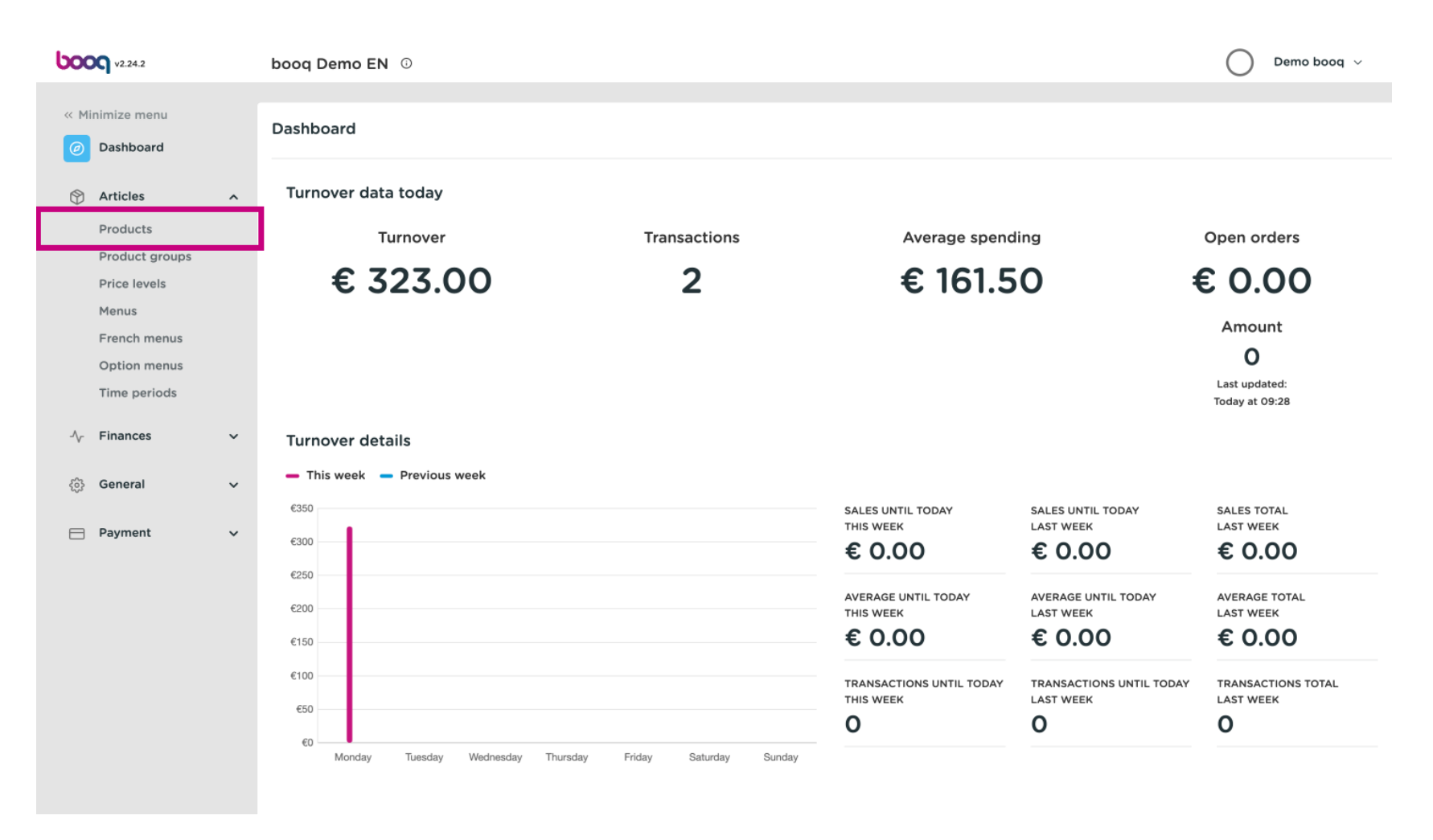

## Click the pencil icon.  $\odot$

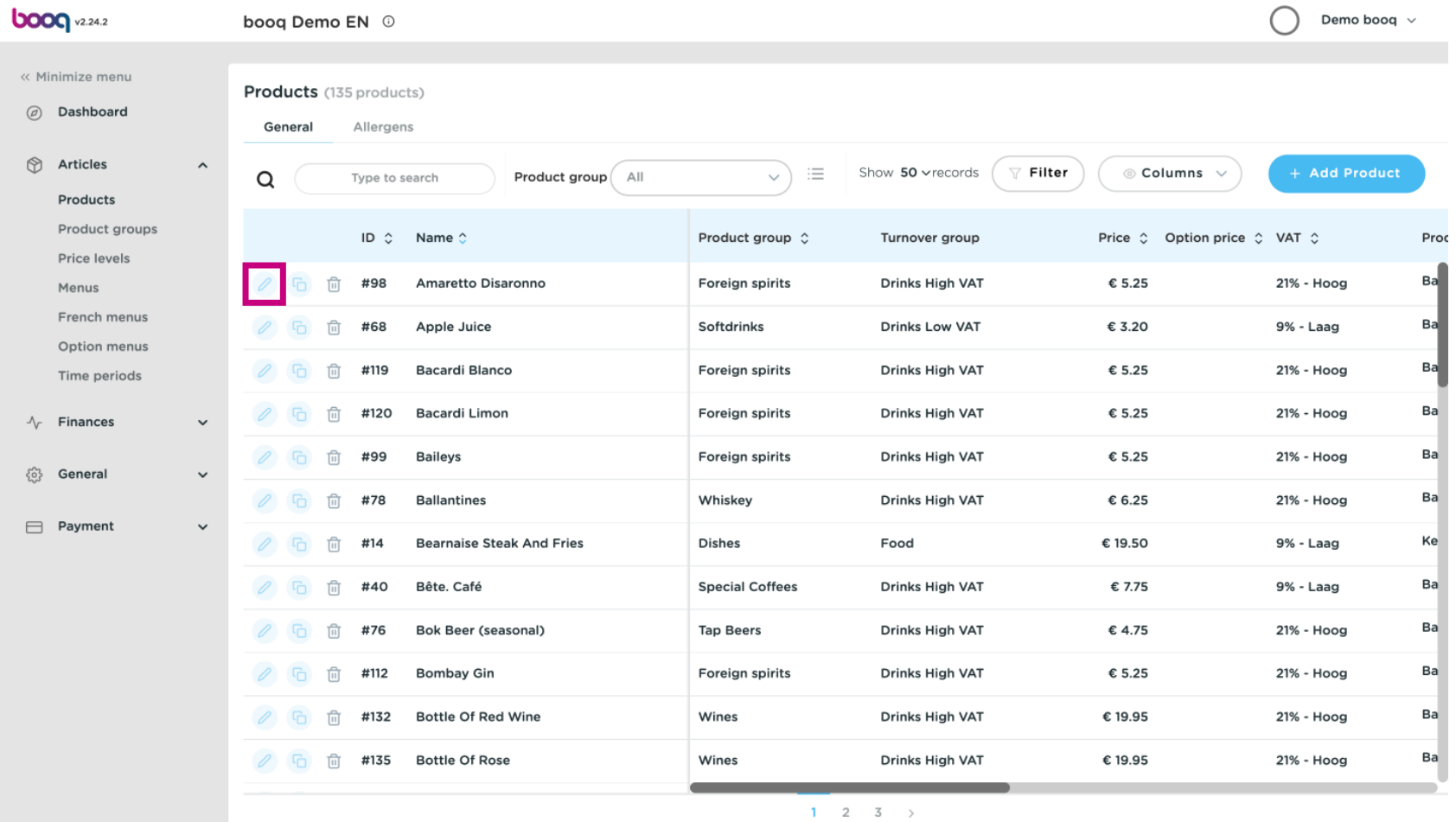

**boog** 

## Here you can change the name of the product.  $\odot$

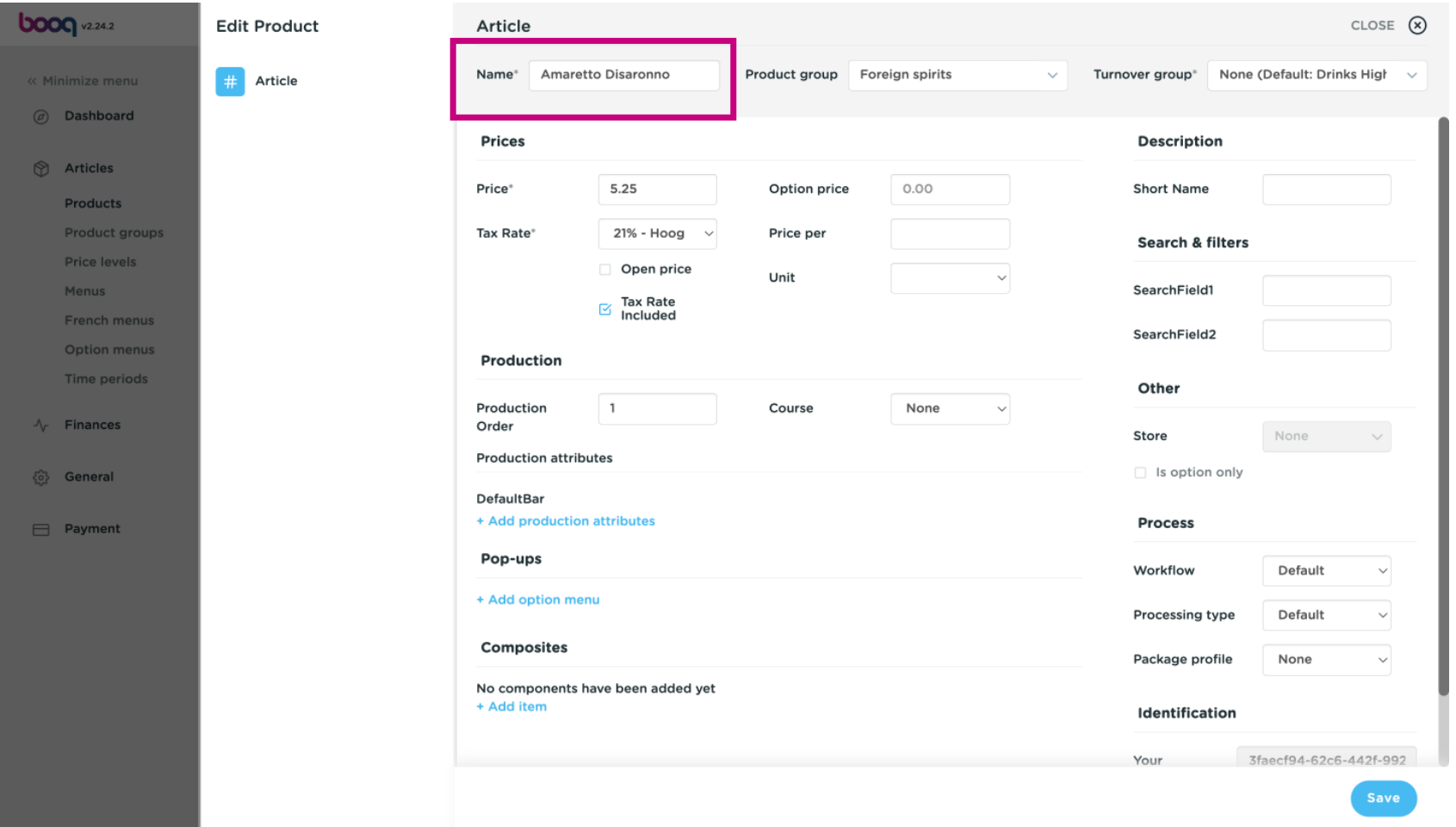

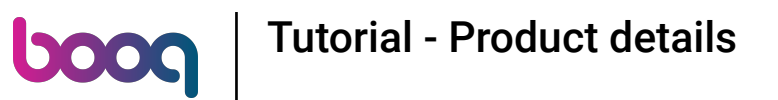

At Product group you can change the product group of the product.  $\odot$ 

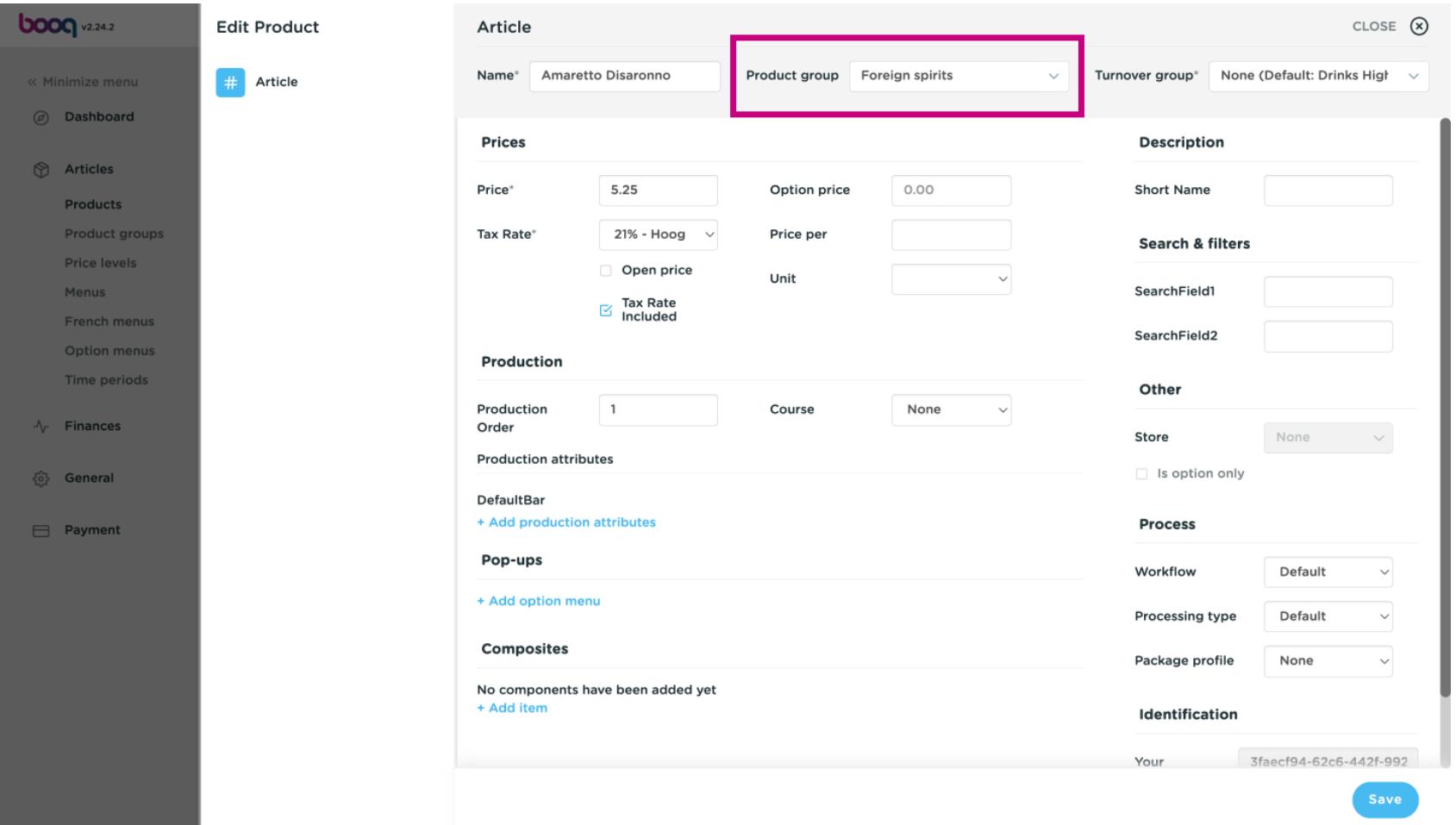

**boog** 

# Here you can choose your Turnover group. Note: If the turnover group is different from the default, you  $\bigodot$ can change it.

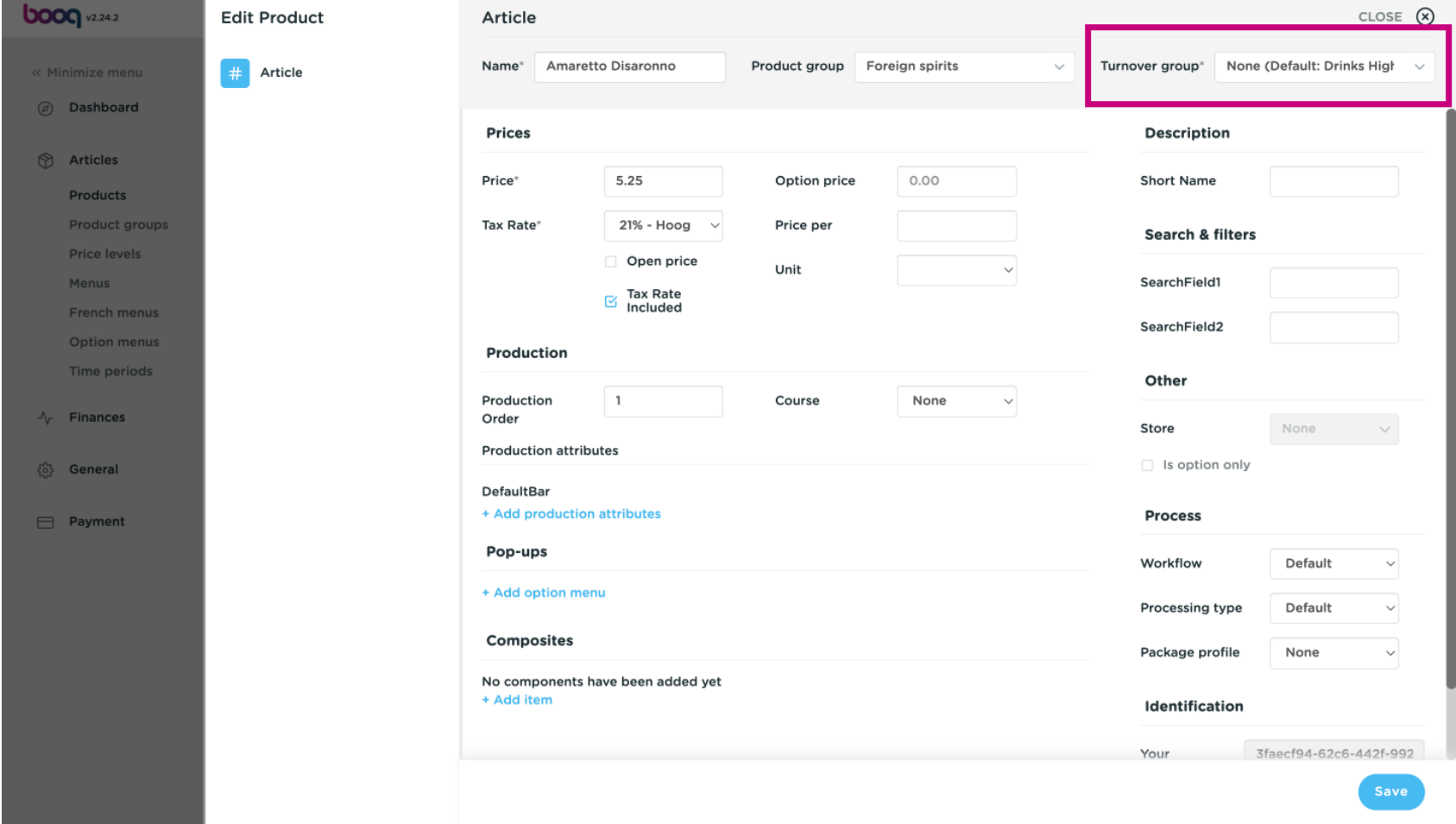

At Prices, you can set your price information.  $\odot$ 

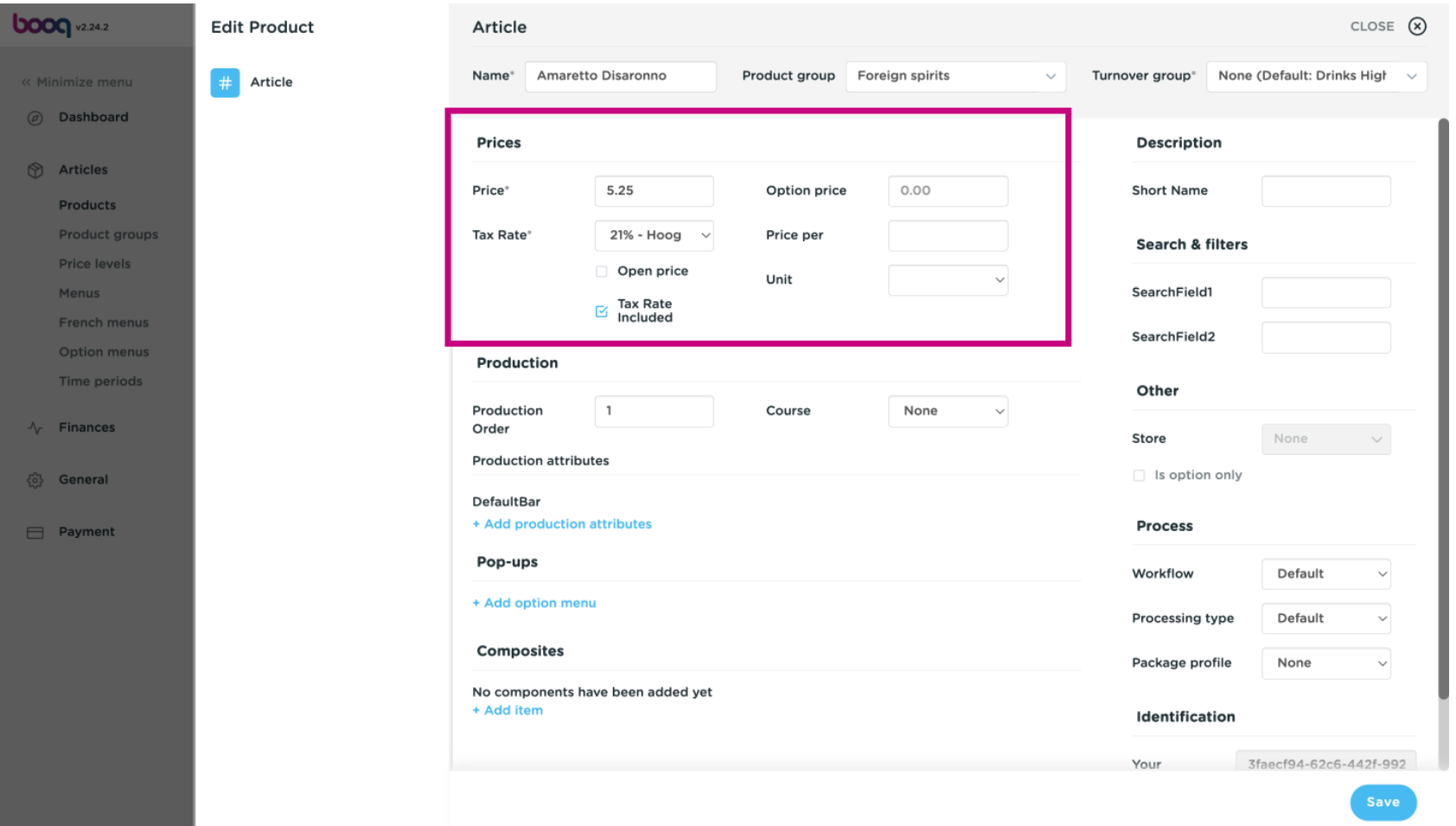

## Enter the price of the product.  $\odot$

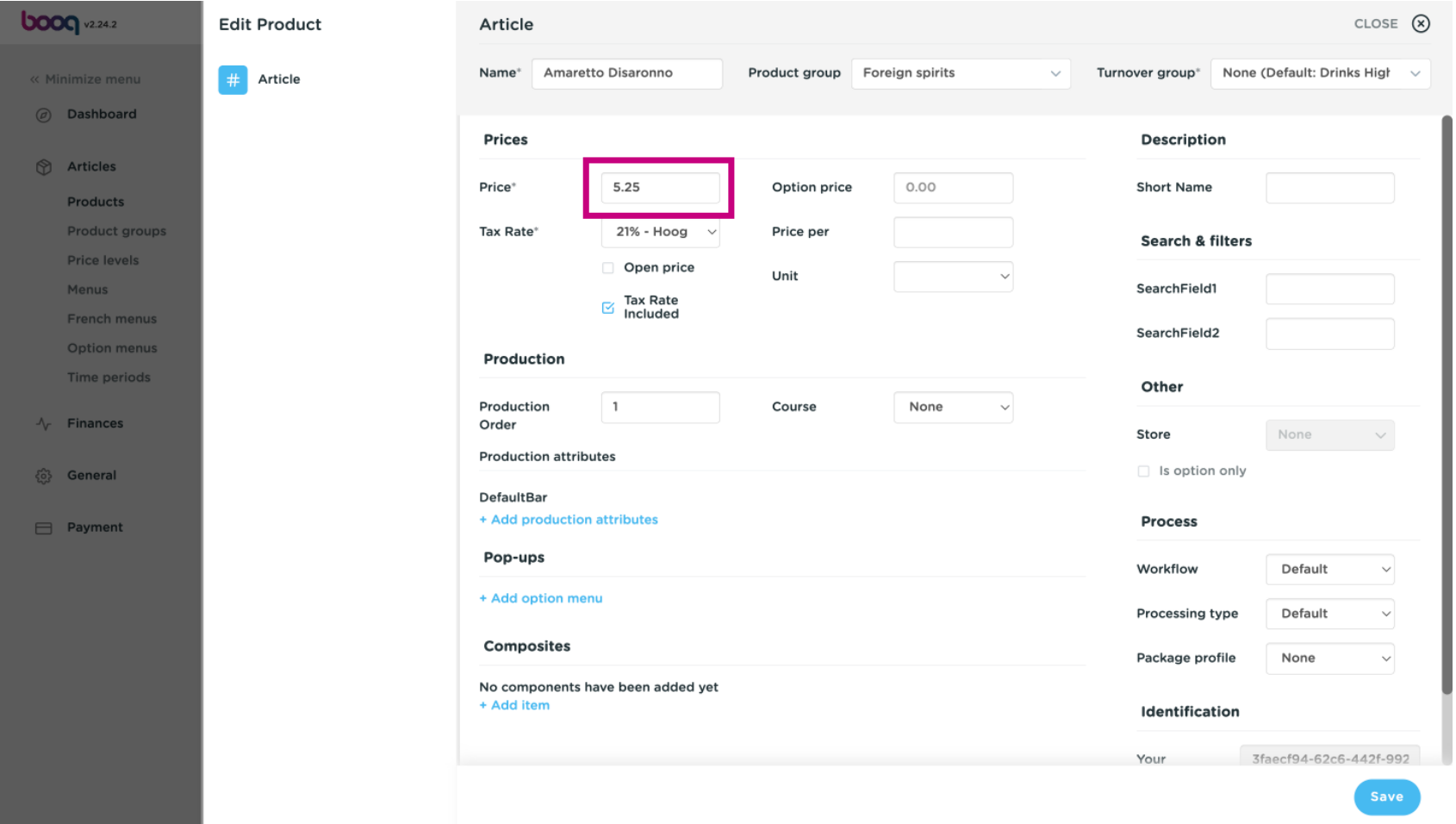

# Click here to change the Option price of the product.  $\odot$

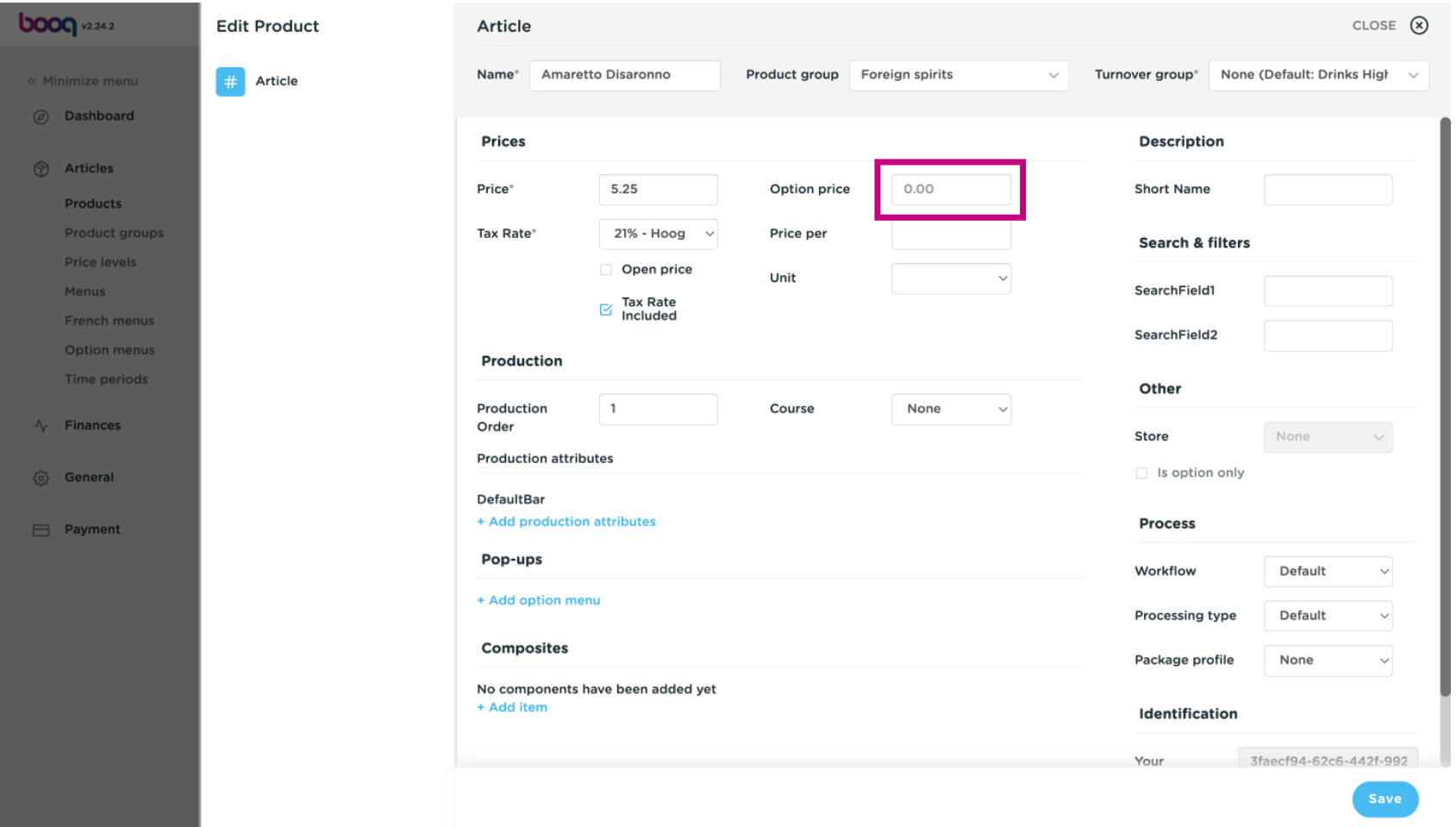

Click on the drop down menu to select your desired tax rate. Note: VAT must be different to the default.  $\bigodot$ 

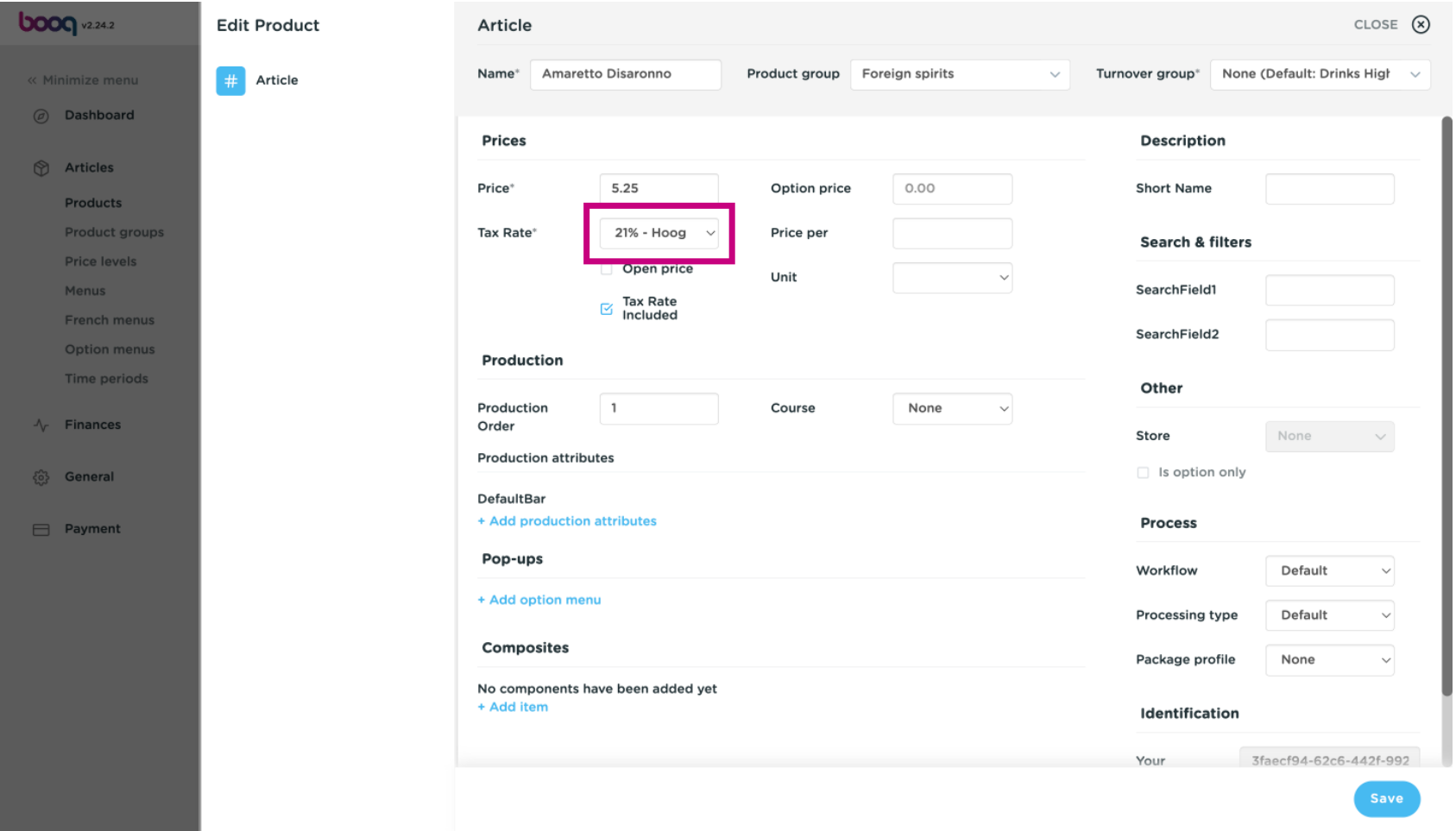

If a product count has multiple items, here you can set the count of the items inside the product.  $\odot$ 

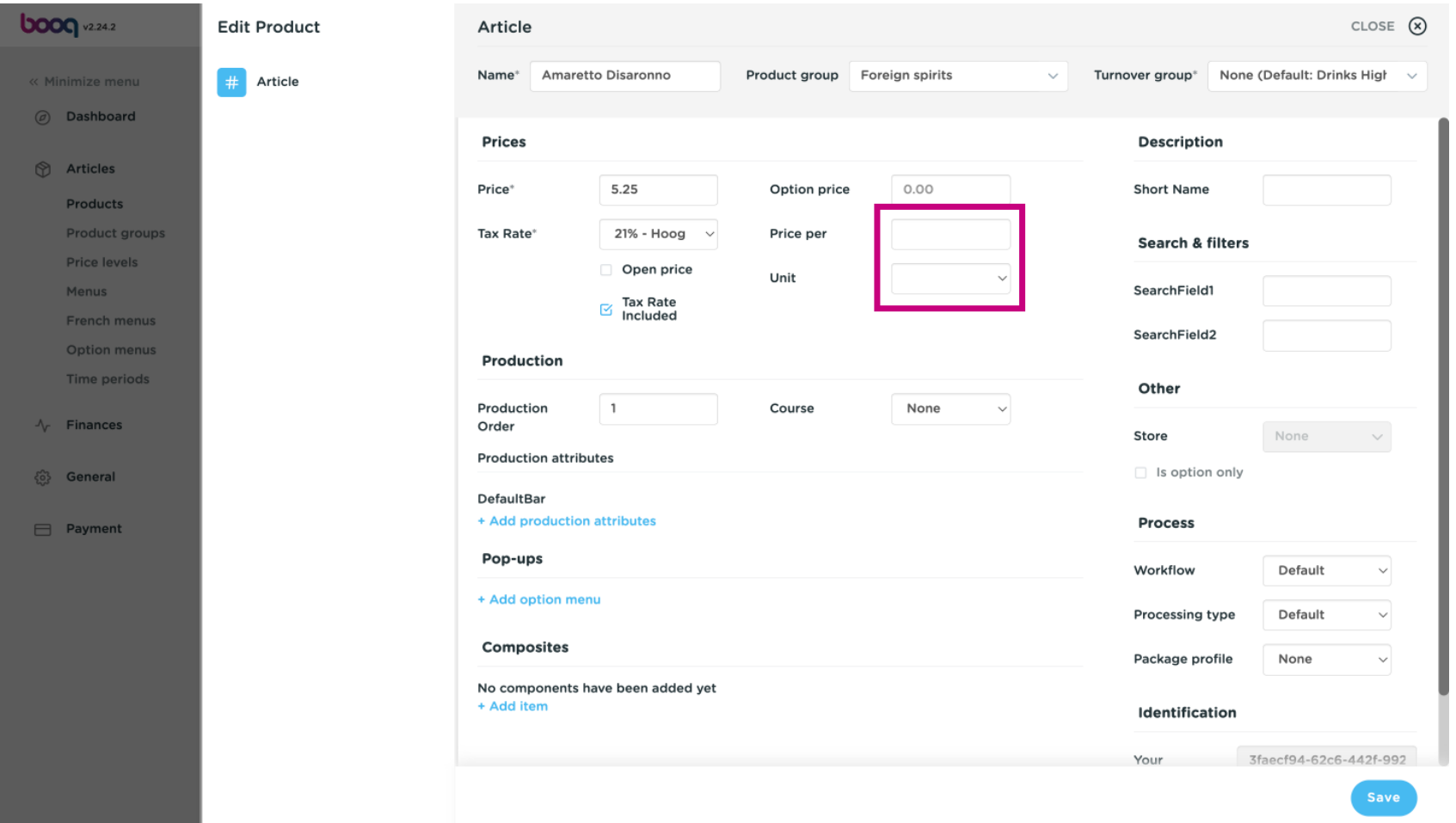

Click here to enter the short name of the product, which will be used in the app.  $\odot$ 

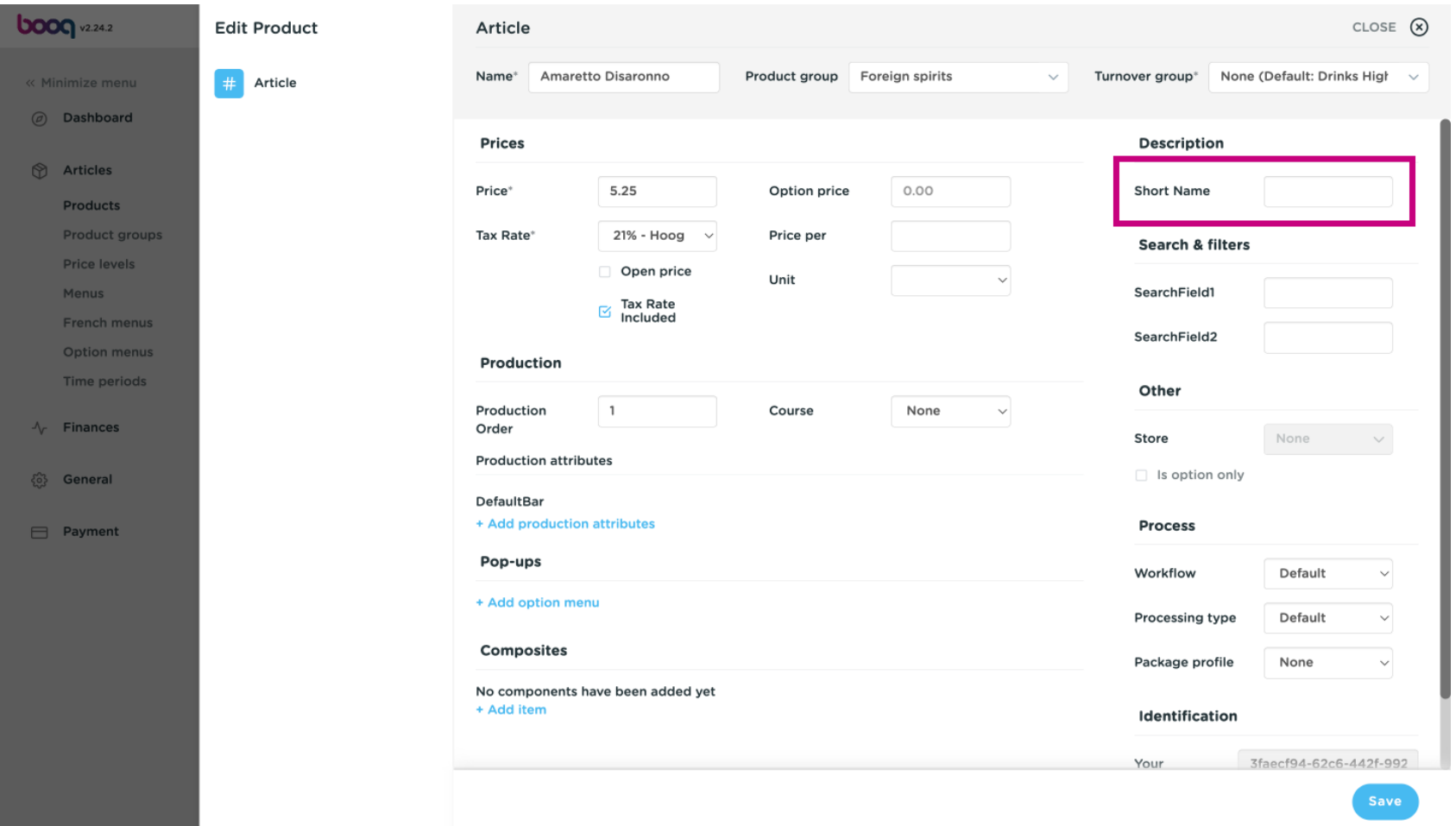

#### Click on SearchField1 or 2 to add a barcode or an other reference to the product.  $\odot$

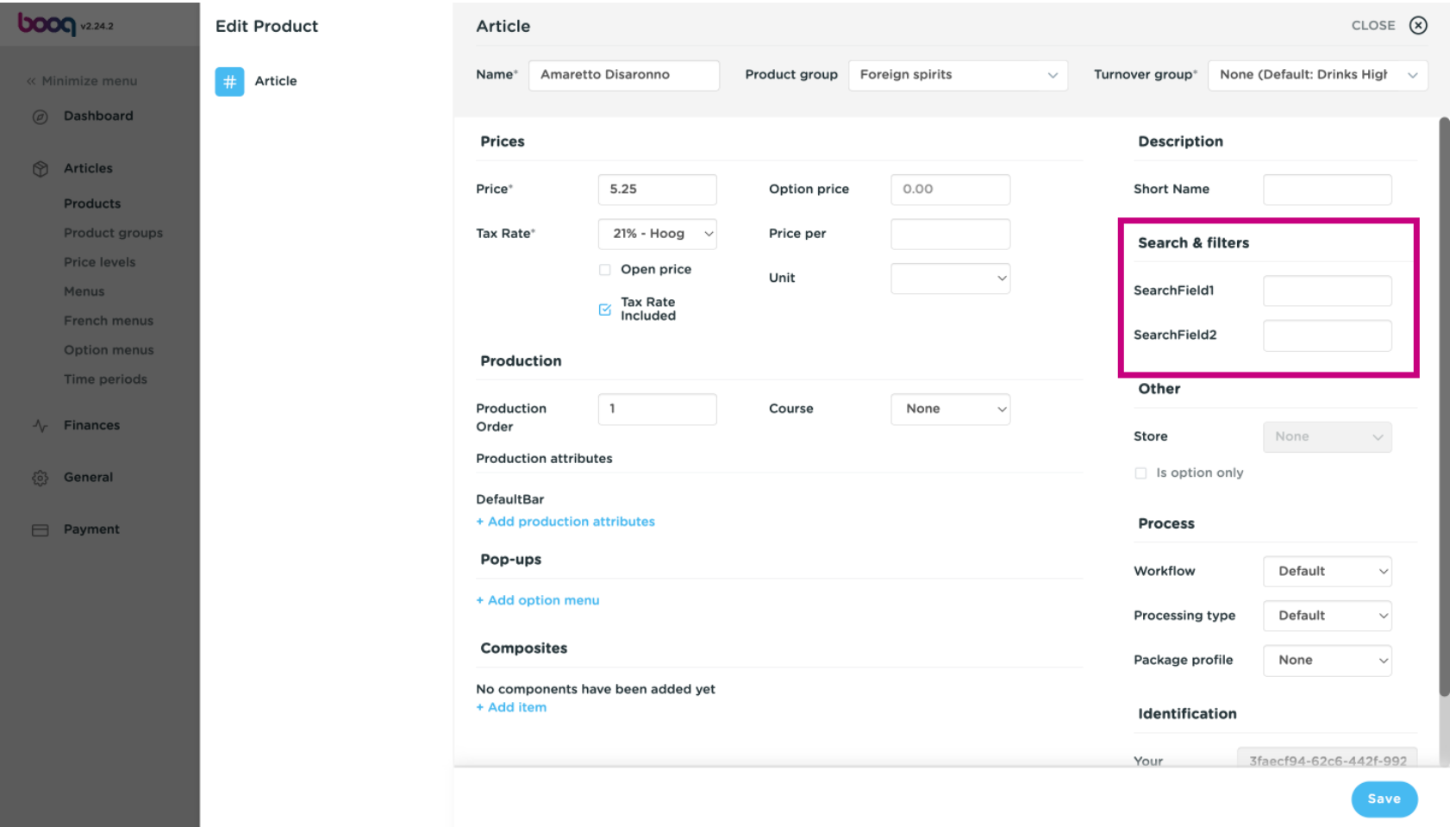

Here you can adjust the setting of Production.  $\odot$ 

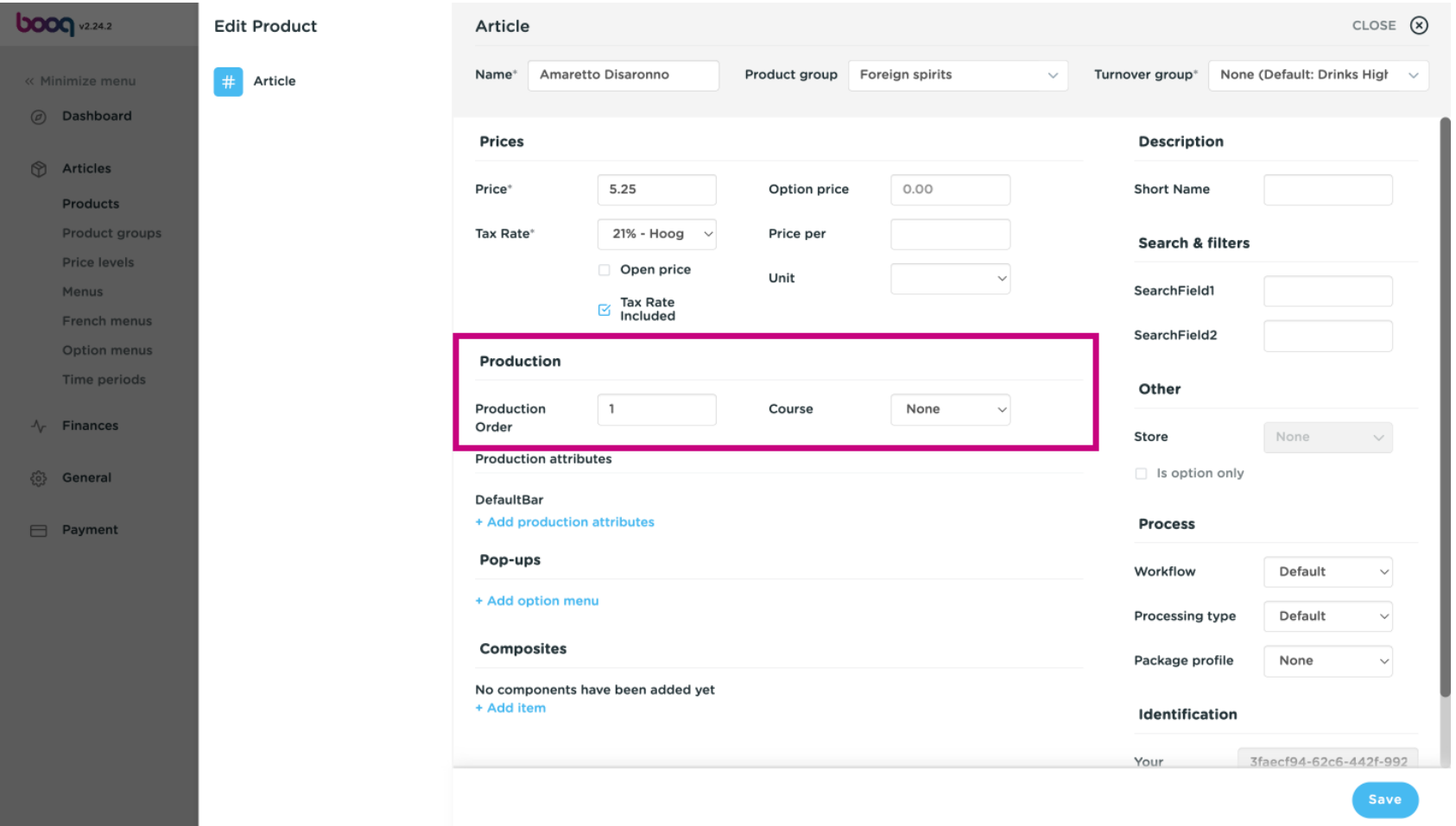

**boog** 

At Production Order you can set the importance of the production order by entering a number. Note:  $\bigodot$ Production Order 1 will be printed before Production Order 2.

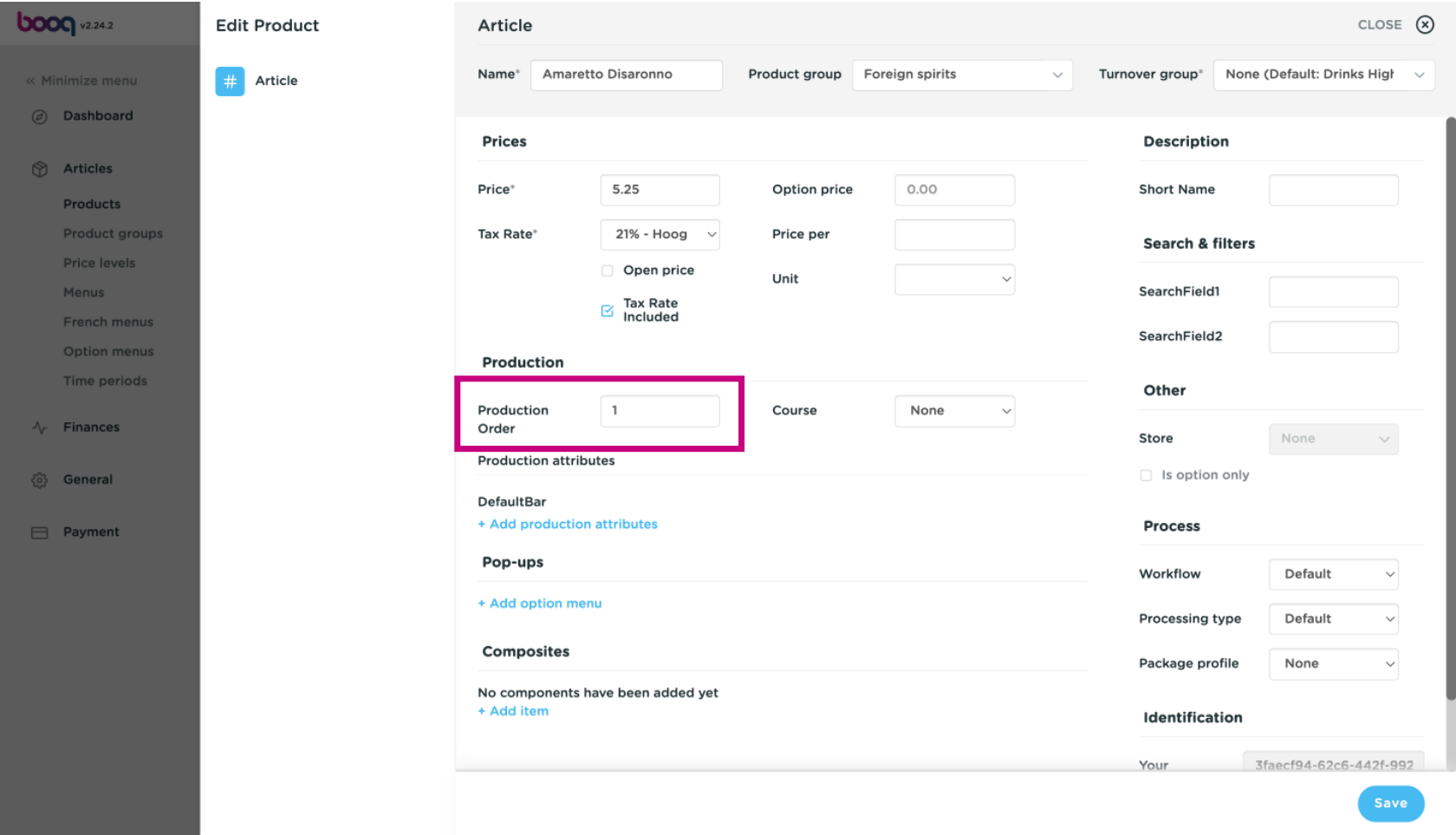

**boog** 

If the default production facility (printer/screen) is different from the default, you can select an other by  $\odot$ clicking on +Add production attributes.

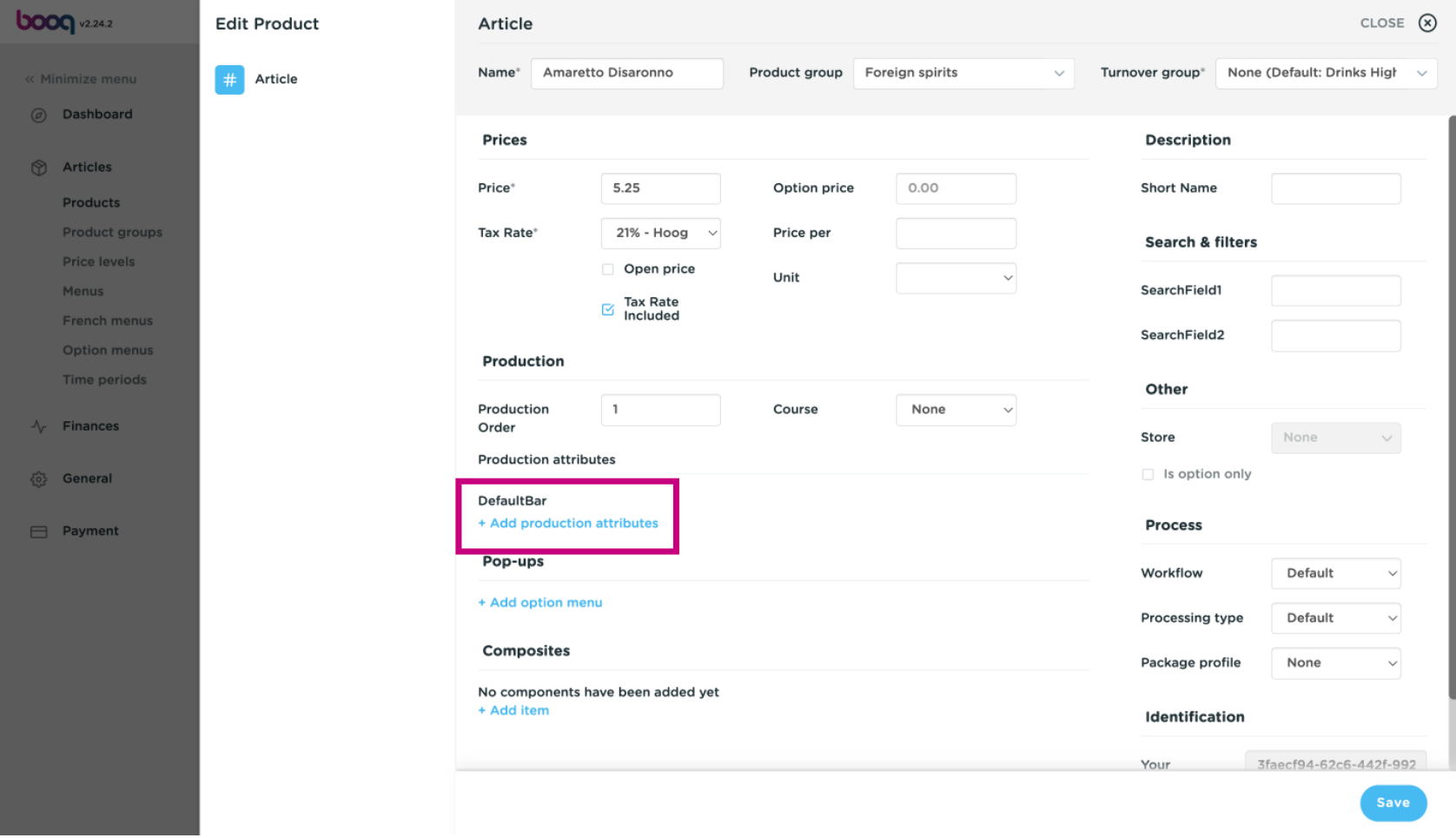

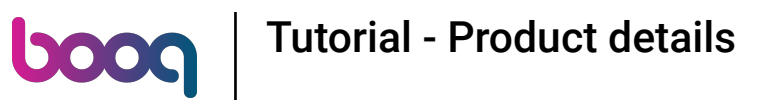

#### You can set the option menu by clicking on +Add option menu.  $\odot$

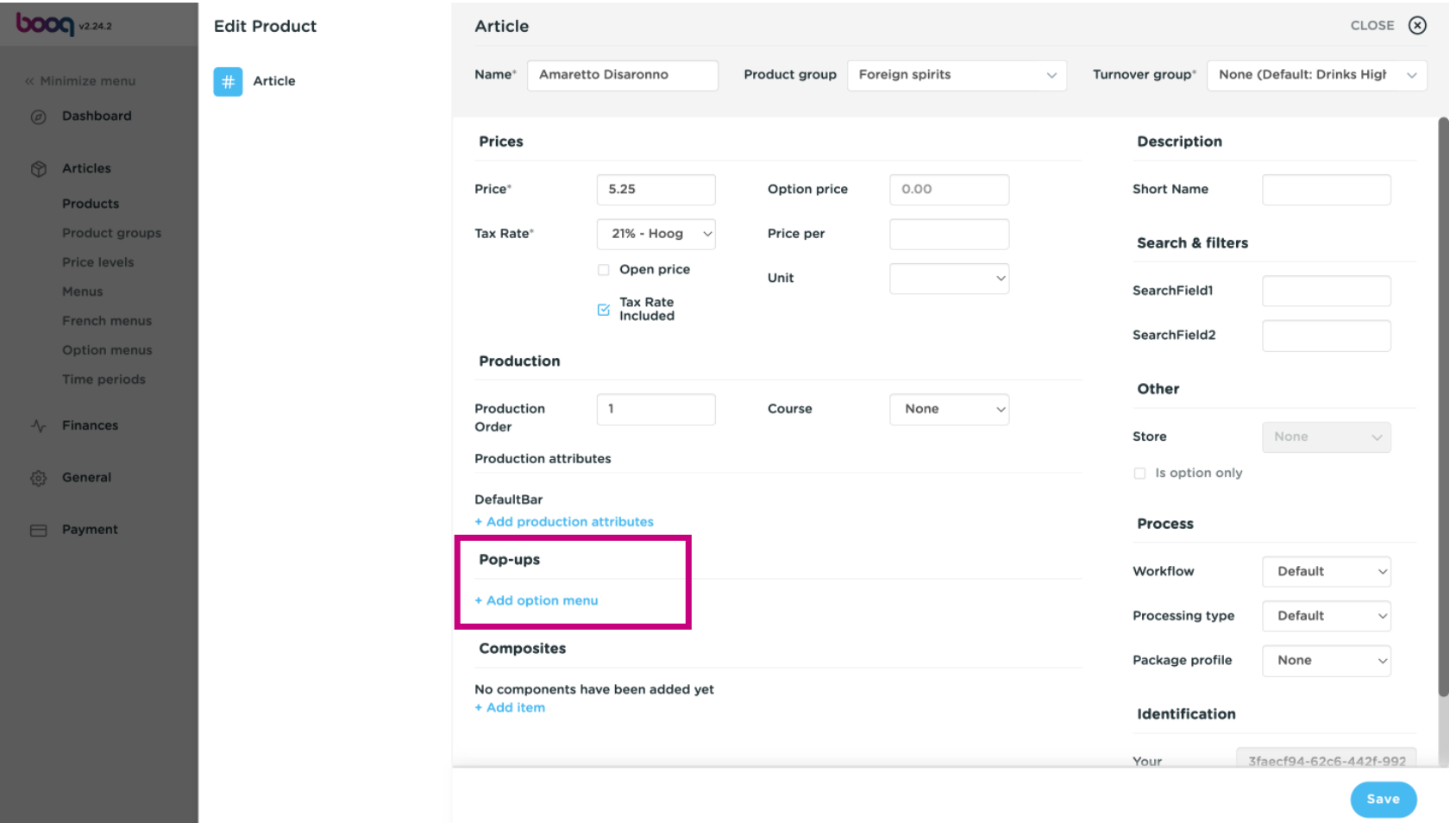

## Finish your set up by clicking Save. That's it, you're done.  $\odot$

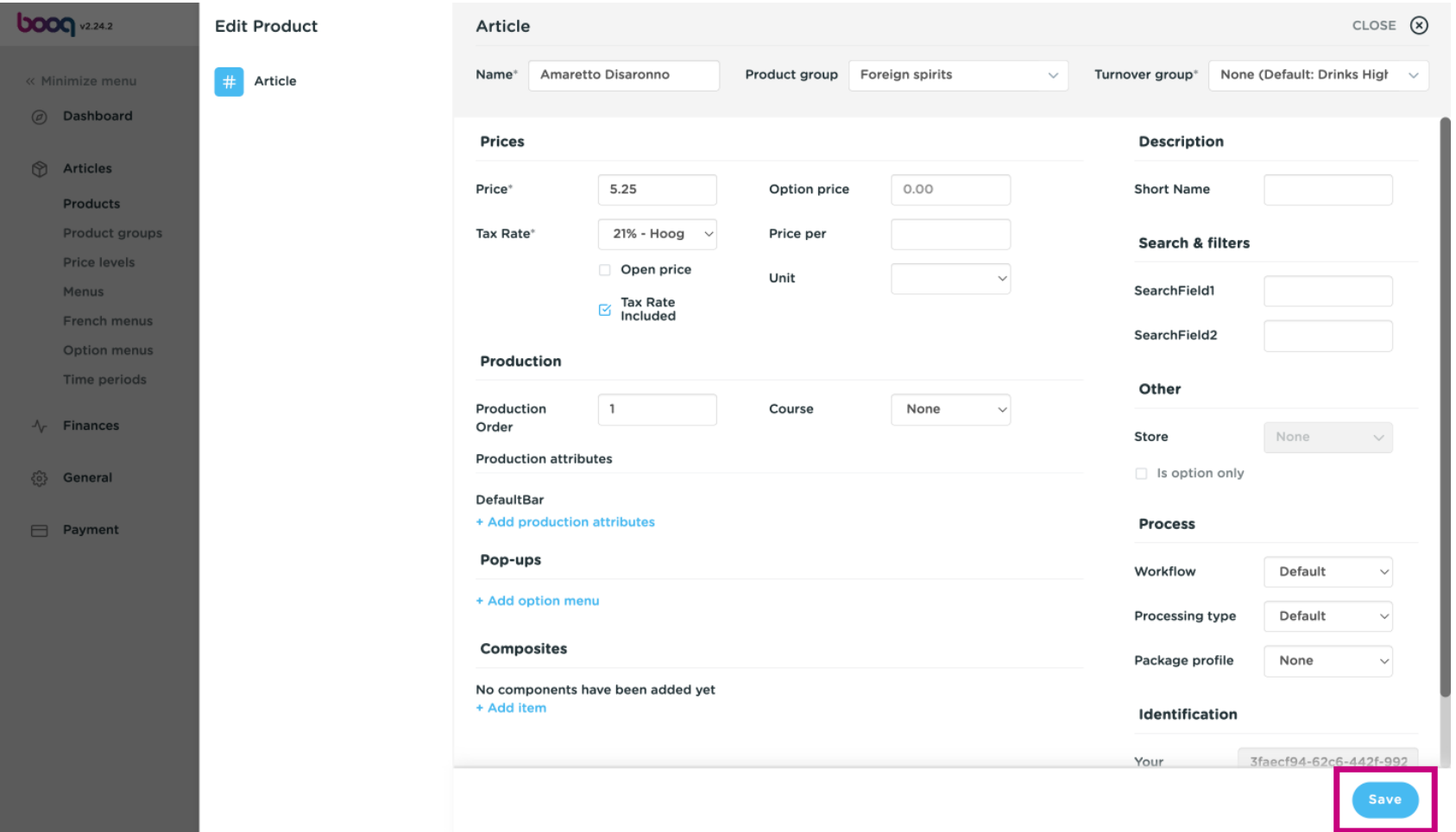

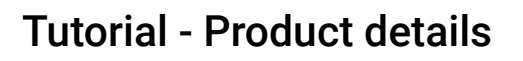

boog

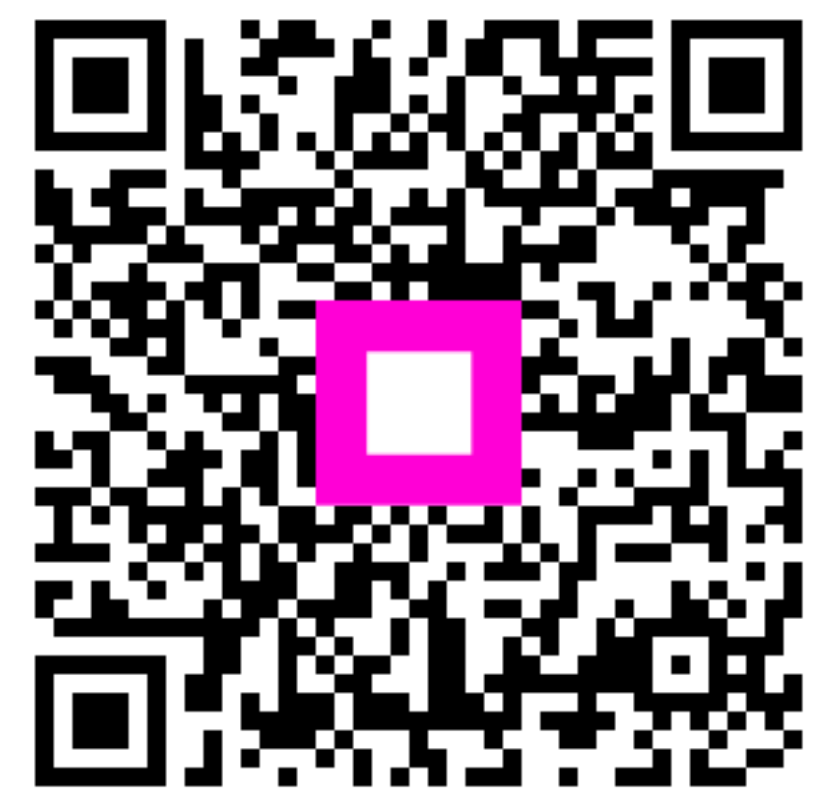

Scan to go to the interactive player